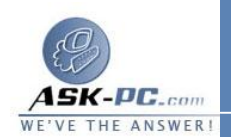

 اكتشف الإعداد وجود حزمة أحدث من برنامج **Explorer Internet** مثبتة بالفعـل علــــــــــــــى هــــــــــــــذا النظــــــــــــــام . لا يمكن متابعة الإعداد . لتجنب ظهور رسالة الخطأ هذه وإعادة تثبيت نفس الإصدار من برنـامجي **Internet Explorer** و**Outlook Express** ، اتبع الخطوات التالية : **1** أثناء تسجيل الدخول كمسؤول، انقر فوق ابدأ، ثم انقر فوق تشغيل . . **2** في المربع فتح، اكتب **regedit**، ثم انقر فوق موافق . . **3** حدد موقع مفتاح التسجيل الفرعي المناسب، وانقر بزر المـاوس الأيمـن فـوق قيمـة . (**DWORD\_REG** ( الخاصة بــ **IsInstalled** ، ثـم انقـر فـوق تعـديل . لإعادة تثبيت مكون مستعرض **6 Explorer Internet** فقط في نظام التـشغيل  **Windows XP**، استخدم مفتاح التسجيل التالي : **HKEY\_LOCAL\_MACHINE\SOFTWARE\Microsoft\Ac Components\{89820200 Setup\Installed tive**  { **ECBD11cf8B8500AA005B4383** لإعادة تثبيت **Outlook 6Express** فقط في نظـام التـشغيل  **Windows XP**، استخدم مفتاح التسجيل التالي : **HKEY\_LOCAL\_MACHINE\SOFTWARE\Microsoft\Ac**  Components\{44BBA840- Setup\Installed tive { **CC5111CFAAFA00AA00B6015C 4** قم بتغيير بيانات القيمة من **1** إلى **0** (صفر ) ، ثم انقر فوق موافق . . **5** قم بإنهاء "محرر التسجيل "، ثم قم بتثبيت  **6Explorer Internet** . . **6** لإعادة تثبيـت تحـديثات **XP Windows**، قـم بزيـارة موقـع **Microsoft** . **Windows Update** التالي على الويب : **[http :// update .microsoft.com / windowsupdate / v 6](http://update.microsoft.com/windowsupdate/v6/default.aspx?ln=ar) /default.aspx ?ln= ar**  حسب الإعداد الافتراضي، يتم تثبيت **6 Explorer Internet** مـسبقًا فـي كافـة إصدارات **Windows XP** ولا يمكن إزالته . لتوفير قدرا أكبر من المرونـة للـشركات